# **Product Search Preview Content**

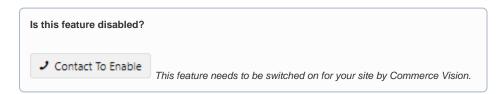

### Overview

The product search tool is one of the most accessed area on an ecommerce website. Visitors and customers will usually head for the Search tool to find products and content.

With Product Search Preview Content, you can add a linked space below the Search tool. When the user clicks in the Search box but has not started typing, the content, e.g., a banner, pops up. What you put here is up to you. Use it to highlight special or new products or catalogues, show products the logged in user last searched for, etc. You can even rent it out to a supplier to promote their brand.

#### **Features**

- Enable/disable the this space for specific Roles or Customers
- Use layers to display different content to different customer groups
- Use with any Commerce Vision product search widget: Product Search, Product Search with Category, Product Search with Preview

#### On this page:

- Overview
  - Features
- Step-by-step guide
  - Add content widget to the space
- How to target specific audiences
- Additional Information
  - Minimum Version Requirements
- Related help
  - Related widgets

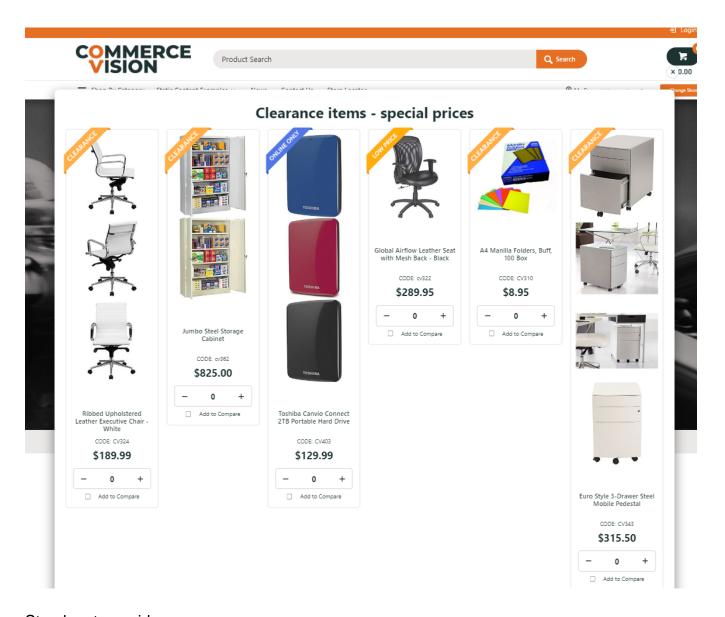

## Step-by-step guide

To enable/disable this feature for your entire site:

- 1. Go to Settings Settings Feature Management Products & Categories.
- 2. Ensure Product Search Features is toggled ON, then click Configure.
- 3. Toggle ON Enable Product Search Preview Default Template or use the Override feature to control access to specific user groups.

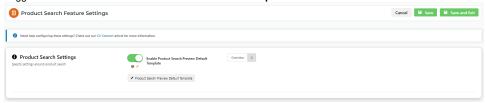

- 4. Click Save.
- 5. The Product Search Preview Default Template is where content widgets are added. To access it from here, click the button.

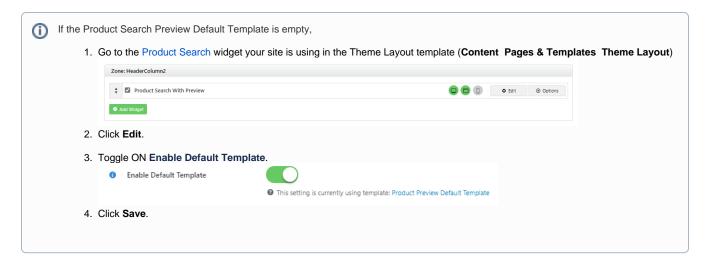

### Add content widget to the space

- 1. Go to Content Content Pages & Templates.
- 2. Use the Search tool to find the Product Search Preview Default Template. NOTE If you're an administrator, you can access it from Product Search settings.

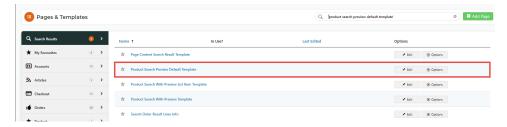

- 3. Add the content widget you need.
  - Any suitable and available widget can be used. The simplest way to use this space is to add the Banner Slider Widget. Make sure
    your banner is ready for selection. See: Banners.
  - You can also create your own custom content, e.g., HTML Snippet Widget.

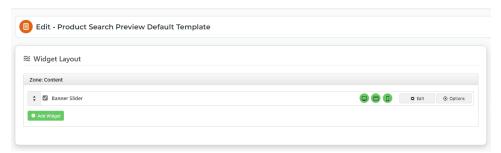

### How to target specific audiences

The default layer is All Pages, which includes all users. But you can use layering to display different content to specific customer groups. Just set the layer in the product search widget or the widget used to render the content, e.g., Banner Slider Widget to a particular audience. Then add other product search or content widgets and layer these for other user or customer types.

- Layer Product Search widgets to target different customer types at the search level.
- · Layer Banner Slider widgets (or other content) to use the same Search Product widget but display another or no banner.

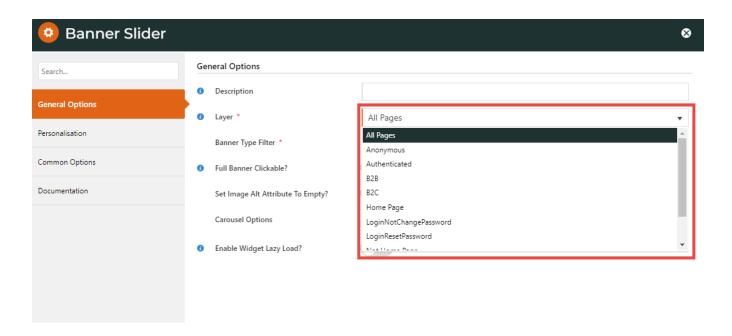

• Use Overrides at the setting level (Enable Product Search Preview Default Template) to enable/disable the whole feature for specific user groups.

### Additional Information

| Minimum Version Requirements | 4.37      |
|------------------------------|-----------|
| Prerequisites                |           |
| Self Configurable            | No        |
| <b>Business Function</b>     | Marketing |
| BPD Only?                    | No        |
| B2B/B2C/Both                 | Both      |
| Third Party Costs            | n/a       |

## Related help

- Add Search Tool
- Product Search with Lucene Search Text Engine
- Lucene Introduction
- Product Search With Preview Widget
- Predictive Search

### **Related widgets**

- Product Search With Preview List Grid Widget
- Product Search With Preview Product Category List Widget
- Product Search With Preview List Title Widget
- Product Search With Preview Show All Button Widget
   Product Search With Preview Widget